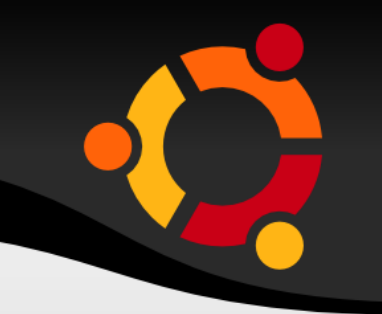

## 第一次 Linux OS 安裝就上手

### 鄧偉華 wade@nchc.org.tw

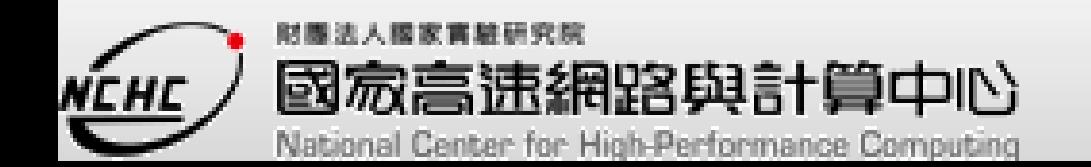

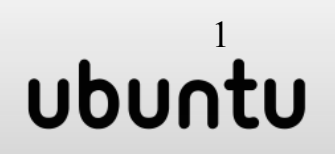

- - Ubuntu 安裝
	- 基本指令
	- VI 文字編輯器

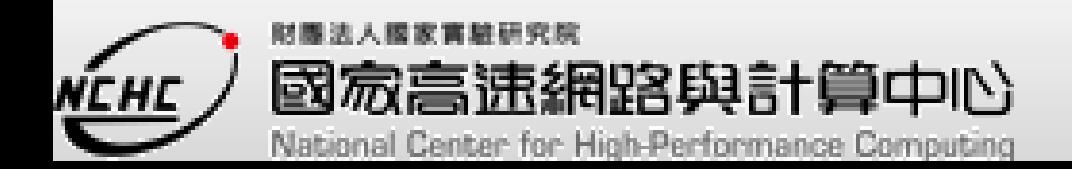

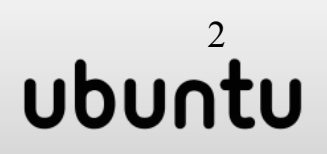

# 下載 Ubuntu desktop

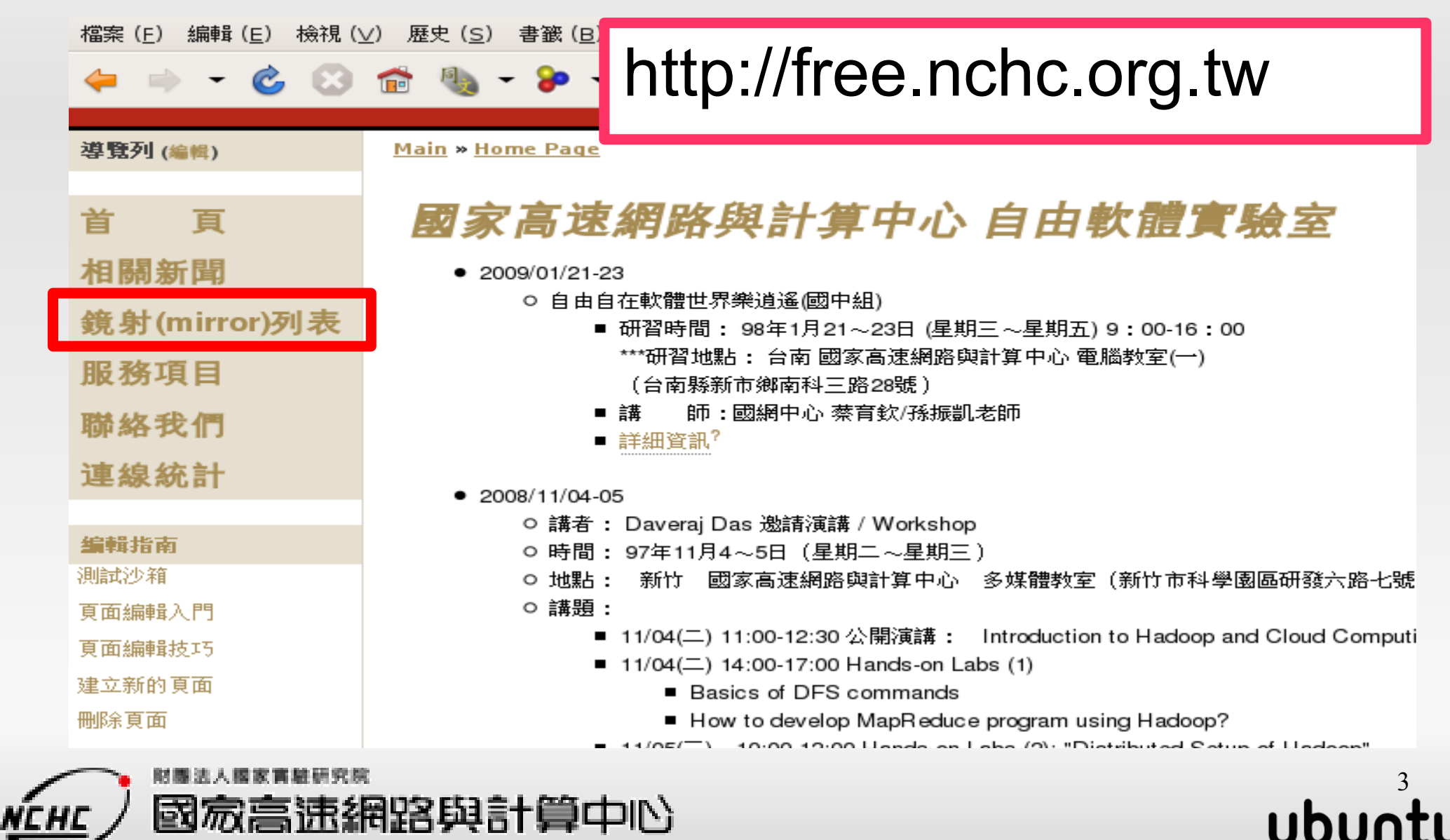

國家高速網路與計算中心 National Center for High-Performance Computing

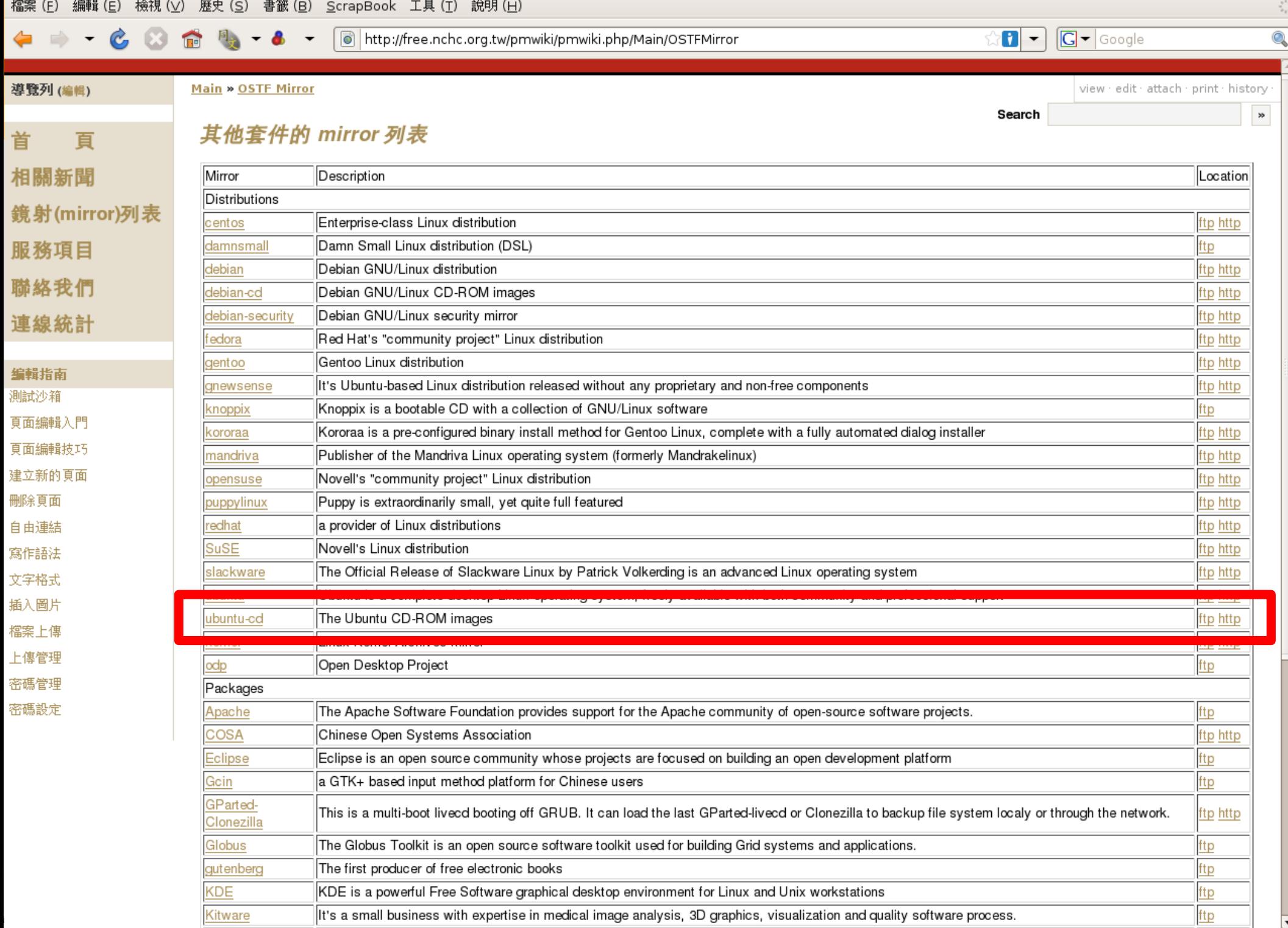

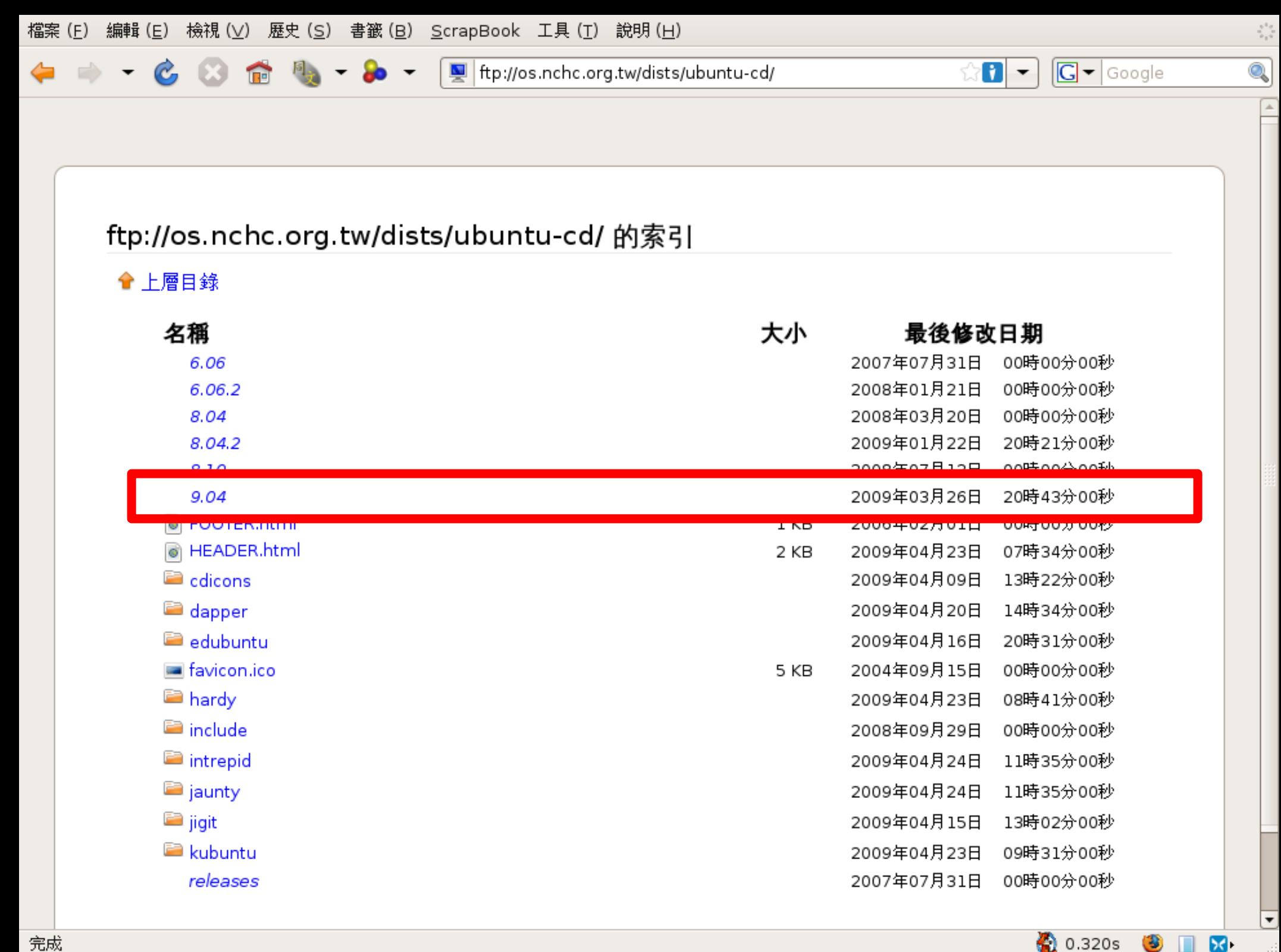

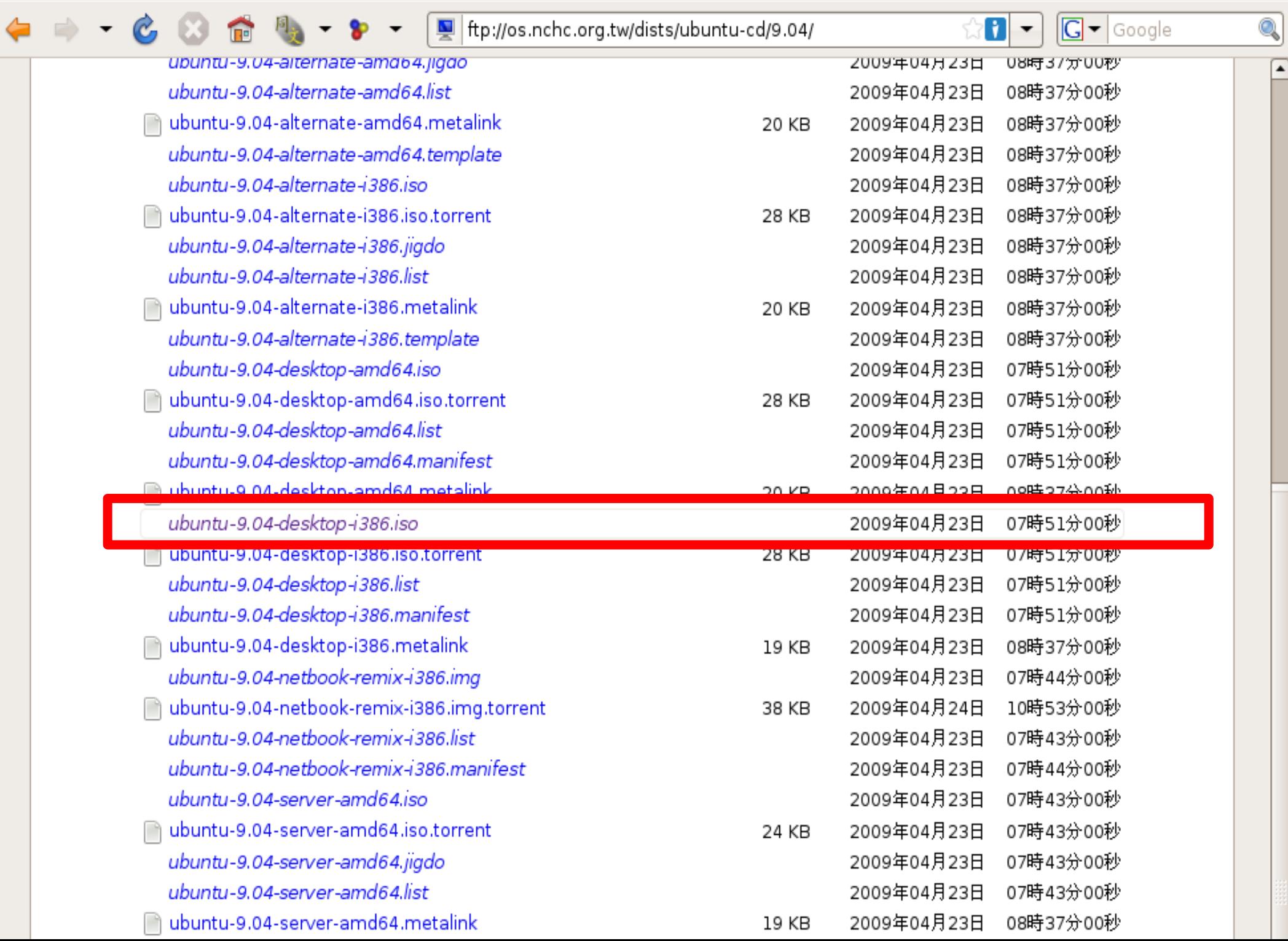

 $\hat{\gamma}_{\alpha\beta}^{\dagger\gamma}$ 

 $\boxed{4}$ 

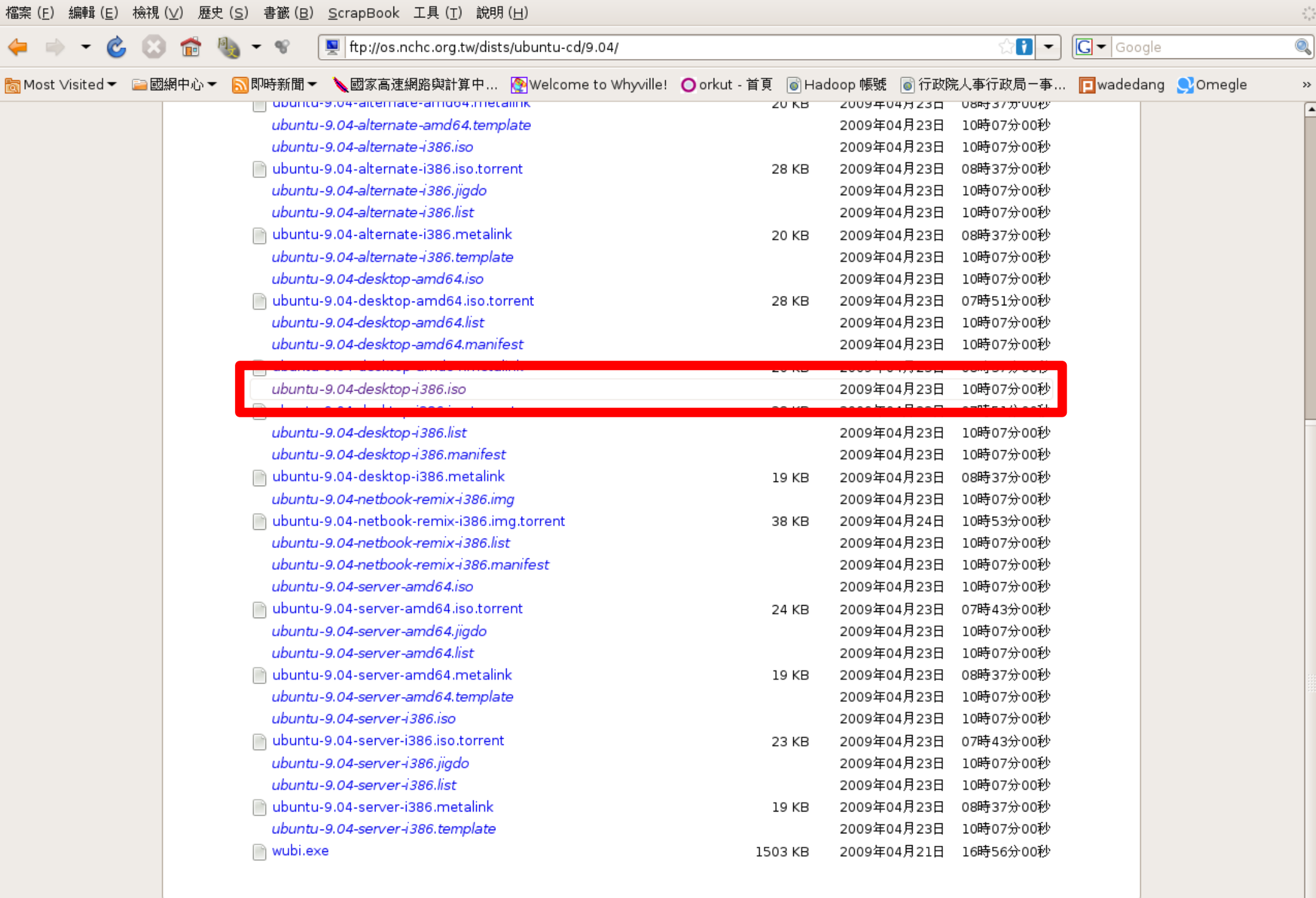

## 使用 Ubuntu desktop 光碟開機

装置(D) 求助(H) 機器(M)

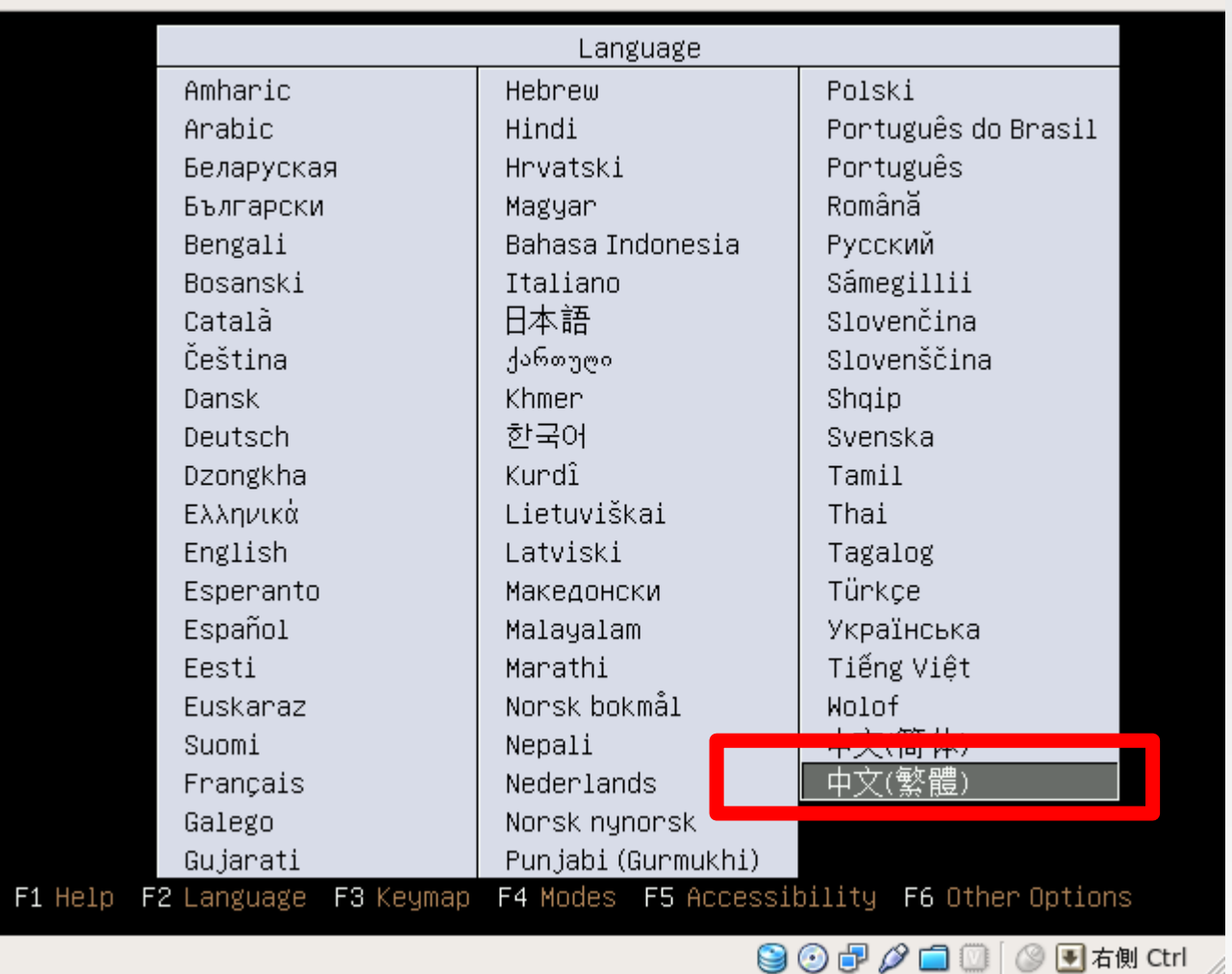

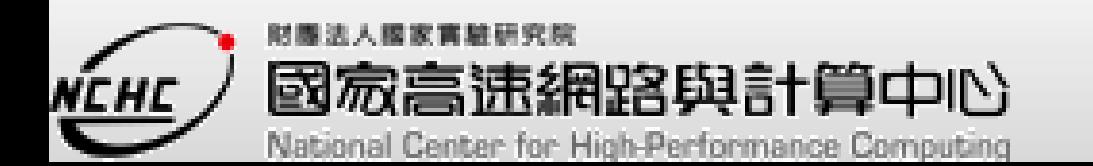

8 ubuntu

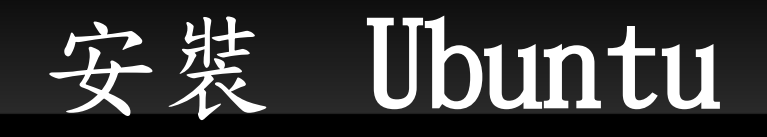

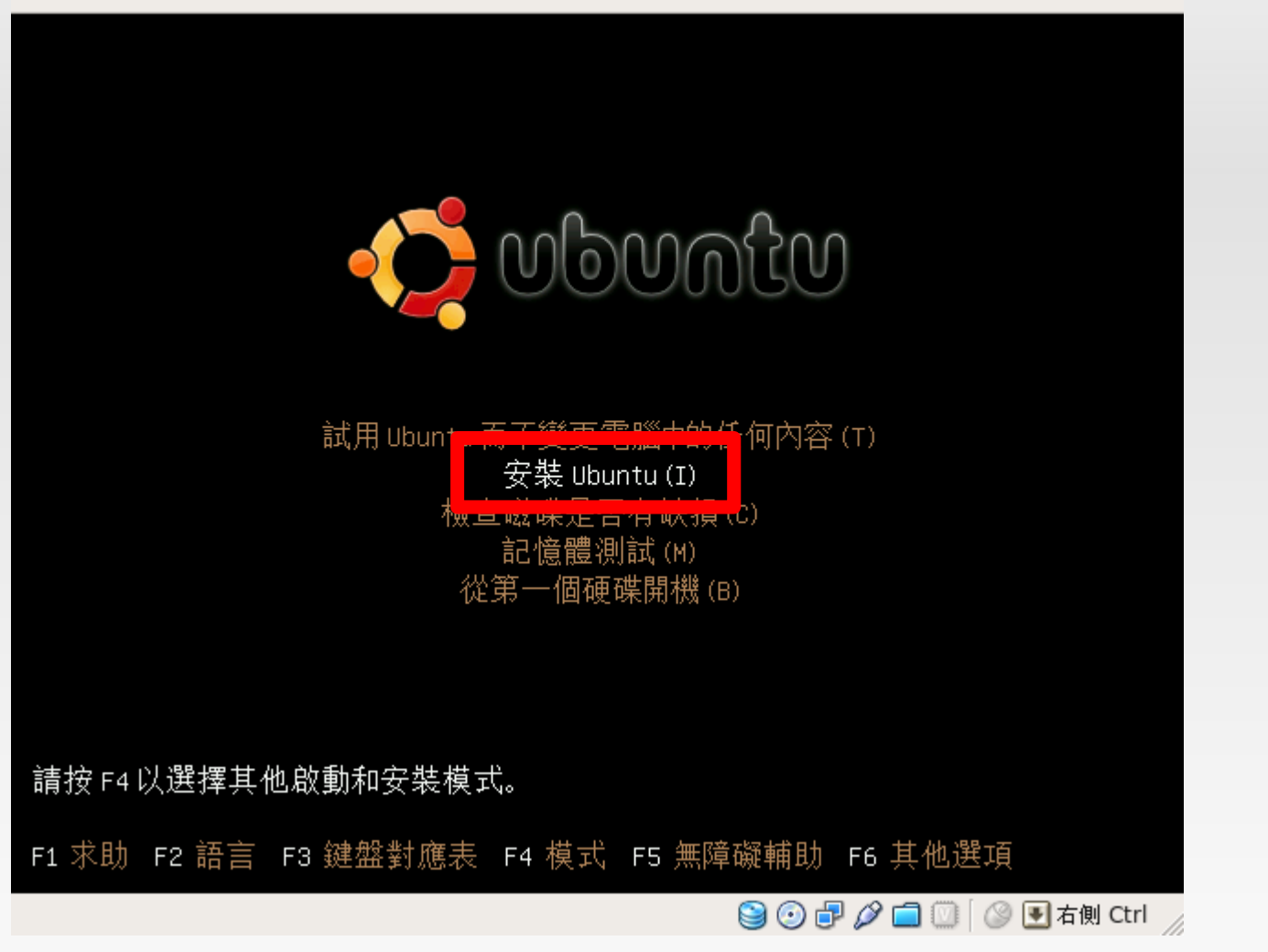

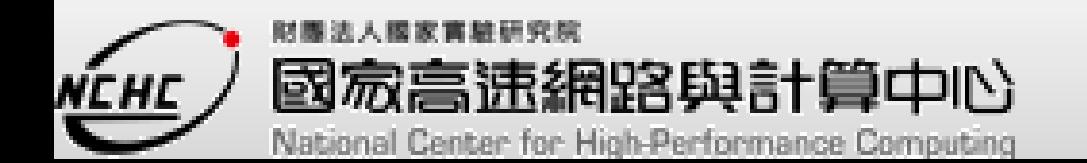

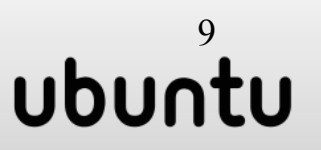

選擇語系-中文 (繁體)

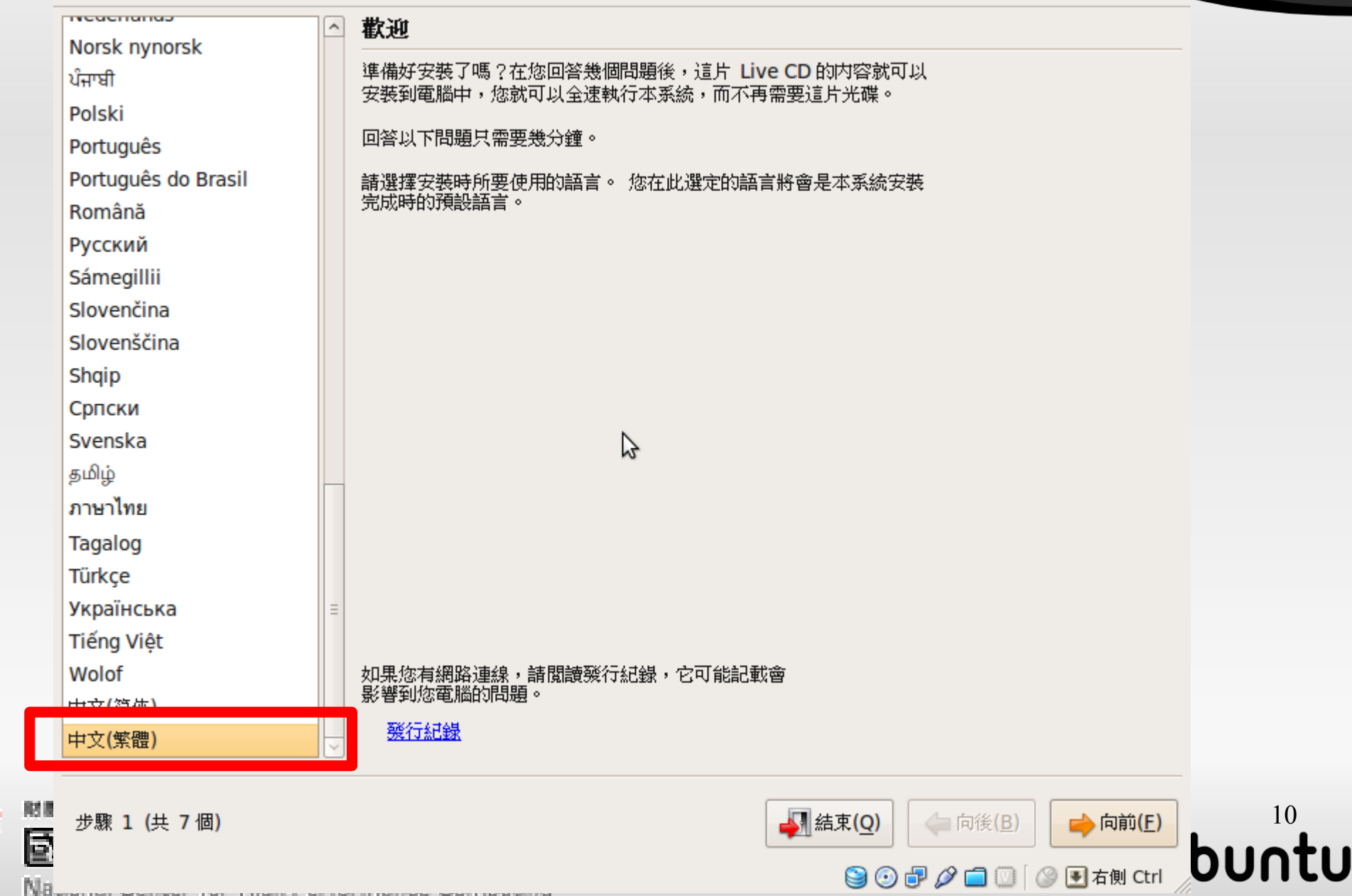

選擇時區-(Asia-Taipei)

### 您在哪裡?

請從地圖裡選擇您的時區,或是使用地區和城市名稱。

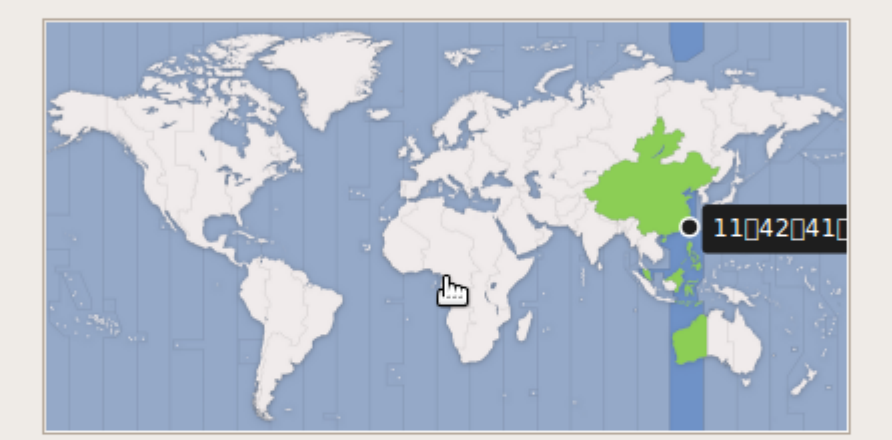

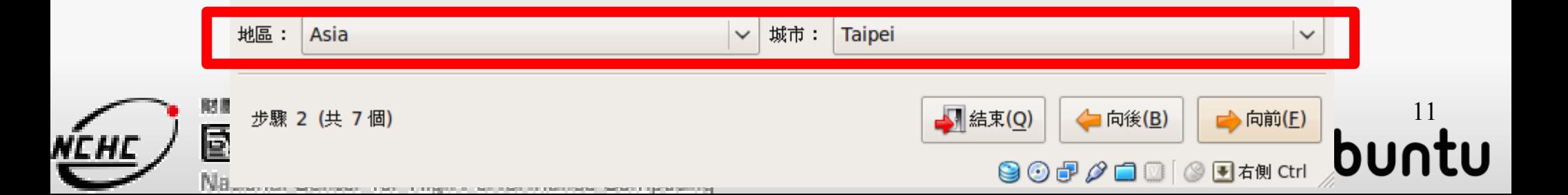

![](_page_11_Picture_0.jpeg)

#### 選擇鍵盤排列方式

#### 哪一種鍵盤排列方式最接近您使用的鍵盤?

● 建議的選項: USA

![](_page_11_Picture_33.jpeg)

#### 您可以在此處測試您新選擇的鍵盤排列方式。

![](_page_11_Picture_7.jpeg)

![](_page_11_Picture_9.jpeg)

![](_page_12_Picture_0.jpeg)

![](_page_13_Picture_0.jpeg)

您是哪位?

您的名字是?

drbl

您要使用什麼名稱登入?

drbl

如果不只一人使用本電腦,您可以在安裝完成之後再設定多個帳戶。

請選一個密碼以確保您的帳戶安全。

![](_page_13_Picture_9.jpeg)

語輸入相同的密碼兩次,以便檢查是否輸入錯誤。一個良好的密碼會混有字母、數字、標點符號, 應至少為8個字母長度並且定期變 更。

您要為這台電腦取什麼名字?

drbl-desktop

ダ

如果您設定讓別人能在網路上看到這台電腦,將會是這個名字。

○ 自動登入

◉ 必須有密碼才能登入

![](_page_13_Picture_17.jpeg)

![](_page_13_Picture_18.jpeg)

![](_page_13_Picture_19.jpeg)

檢查安裝設定是否正確

#### 已準備好要安裝

您的作業系統將會依據以下設定安裝:

使用語言:中文(繁體) 鍵盤模式: USA 真實姓名: drbl 登入帳號: drbl 所在地區: Asia/Taipei 管料轉移:

如果繼續的話,以下所列出的變更將會寫入磁碟之中。或者,您也可以手動來進行其它變更。

「警告]:這樣會把您已移除掉、以及將要進行格式化的分割區上的所有的管料給完全清除掉。

I

■ 結束(Q)

← 向後(B)

 $\bigcirc$   $\bigcirc$   $\mathcal{P}$   $\Box$   $\bigcirc$   $\bigcirc$   $\mathbf{F}$   $\pi$  at  $\pi$  tri

進階...

→安装

15

buntu

以下裝置的磁碟分割表已有所更動: SCSI1 (0,0,0) (sda)

步驟 7 (共 7個)

下列的分割區將要進行格式化: SCSI1 (0,0,0) (sda) 的 #1 分割區, ext3 SCSI1 (0,0,0) (sda) 的 #5 分割區, swap

![](_page_14_Picture_9.jpeg)

![](_page_15_Picture_0.jpeg)

![](_page_15_Picture_2.jpeg)

16 buntu

![](_page_16_Picture_0.jpeg)